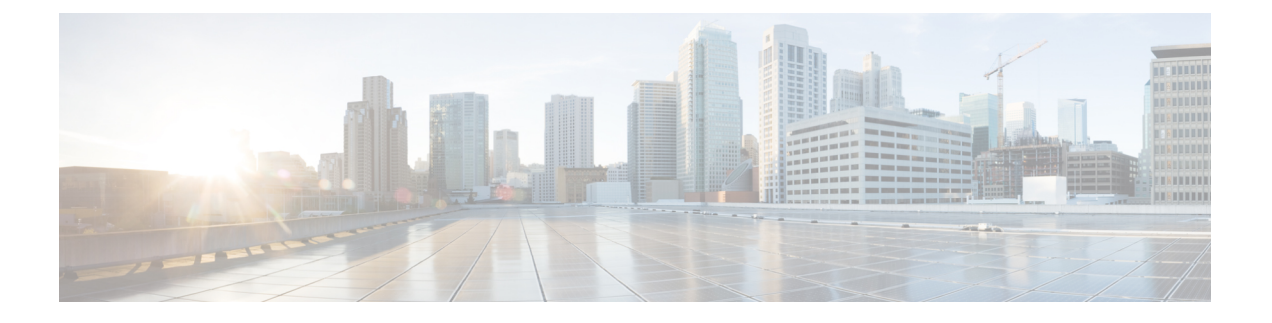

# **Cisco Crosswork** のアップグレード

この章は次のトピックで構成されています。

- Cisco Crosswork 4.0 から 4.1 [へのアップグレードワークフロー](#page-0-0) (1 ページ)
- Crosswork [アプリケーションの更新\(スタンドアロン](#page-17-0) アクティビティ) (18 ページ)

# <span id="page-0-0"></span>**Cisco Crosswork 4.0** から **4.1** へのアップグレードワークフ

このセクションでは、Cisco Crosswork をリリース 4.0 からリリース 4.1 にアップグレードする ための高度なワークフローを示します。このワークフローには、単一のメンテナンスウィンド ウ内での Cisco Crosswork クラスタ、Cisco Crosswork Data Gateway、および Crosswork アプリ ケーションの リリース 4.1 へのアップグレード作業が含まれます。

このアップグレードワークフローの各段階は、順番に実行する必要があります。詳細について は、この章の後のセクションで説明します。ポリシーの段階は次のとおりです。

- **1.** Cisco Crosswork Data Gateway 2.0 VM [のシャットダウン](#page-1-0) (2 ページ)
- **2.** Cisco Crosswork 4.0 [のバックアップ作成とシャットダウン](#page-2-0) (3 ページ)
- **3.** Cisco Crosswork 4.1 [クラスタのインストール](#page-5-0) (6 ページ)

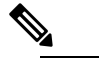

ロー

- クラスタのインストール中に、NSO をバージョン 5.5.2.9 にアップグレードする必 要があります。NSOをアップグレードするプロセスについては、このドキュメント では扱われません。詳細については、Cisco NSO 5.5.2.9 [のマニュアル](https://software.cisco.com/download/home/286323467/type/286283941/release/5.5.2.9)を参照してく ださい。また、CiscoOptimizationEngineを単独で使用したり、CiscoNetworkController ソリューションの一部として使用したりする場合は、『Crosswork [NetworkController](https://www.cisco.com/c/en/us/td/docs/cloud-systems-management/crosswork-network-controller/3-0/Release-Notes/b_cisco-crosswork-network-controller-3-0-release-notes.html) [Release](https://www.cisco.com/c/en/us/td/docs/cloud-systems-management/crosswork-network-controller/3-0/Release-Notes/b_cisco-crosswork-network-controller-3-0-release-notes.html) Notes』に記載されているとおり、SR-PCEをサポート対象バージョンにアッ プグレードしてください。
- **4.** Cisco Crosswork 4.1 [アプリケーションのインストール](#page-5-1) (6 ページ)
- **5.** Cisco Crosswork 4.0 [バックアップの](#page-6-0) Cisco Crosswork 4.1 への移行 (7 ページ)
- **6.** Cisco Crosswork Data Gateway 3.0 [へのアップグレード](#page-7-0) (8 ページ)
- **7.** [アップグレード後のチェックリスト](#page-15-0) (16 ページ)

アップグレードの最終的な所要時間は、展開プロファイルのサイズとハードウェアのパフォー マンス特性によって異なることがあります。

42

Cisco Crosswork の 4.0 から 4.1 への移行には、次の制限があります。 警告

- •デバイスライフサイクル管理 (DLM) およびCiscoNSOに含まれるサードパーティ製デバ イスの設定は移行されないため、移行後に新しい Cisco Crosswork バージョンでその設定 を再適用する必要があります。
- Cisco Crosswork 4.0 で作成されたカスタムユーザーロール(読み取り/書き込み、読み取 り)は移行されないため、移行後に新しいバージョンで手動更新する必要があります。
- Crosswork Health Insights KPI アラート履歴が移行の一環として取得されることはありませ  $h_{\circ}$

Crosswork アプリケーションは、マイナーアップデートまたはパッチリリースの場合、Cisco Crosswork UIから個別に更新できます。詳細については、Crosswork [アプリケーションの更新](#page-17-0) [\(スタンドアロン](#page-17-0) アクティビティ) (18 ページ)を参照してください。

### <span id="page-1-0"></span>**Cisco Crosswork Data Gateway 2.0 VM** のシャットダウン

これはアップグレードワークフローの最初の段階です。

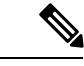

Crosswork Data Gateway VM がシャットダウンされると、データがデータ送信先に転送されな くなります。アプリケーションプロバイダに問い合わせて、アラームやその他の問題を回避す るための操作が必要かどうかを確認します。 (注)

### 始める前に

[Data Gateway Management]ページのすべてのタブのスクリーンショットを撮り、Crosswork Data Gateway のリストと、Cisco Crosswork 4.0 UI の [Attached Device Count] を記録します。[Pools] タブで、リストに表示されているプールごとに、プール内のアクティブ、スペア、および未割 り当ての VM をメモします。この情報は Cisco Crosswork Data Gateway 3.0 [へのアップグレード](#page-7-0) (8 [ページ\)](#page-7-0) の際に役立ちます。

ステップ **1** すべての VM が正常であり、クラスタ内で実行されていることを確認します。

ステップ **2** Cisco Crosswork Data Gateway 2.0 VM をシャットダウンします。

a) Crosswork Data Gateway VM にログインします。「SSH による Crosswork Data Gateway VM [へのアクセ](b_cisco_crosswork_platform_4_1_and_applications_install_guide_chapter4.pdf#nameddest=unique_45) [ス](b_cisco_crosswork_platform_4_1_and_applications_install_guide_chapter4.pdf#nameddest=unique_45)」を参照してください。

正常にログインすると、Crosswork Data Gateway がインタラクティブコンソールを起動します。

- b) [5 Troubleshooting] を選択します。
- c) [Troubleshooting] メニューから [5 Shutdown VM] を選択して、VM をシャットダウンします。

## <span id="page-2-0"></span>**Cisco Crosswork 4.0** のバックアップ作成とシャットダウン

これはアップグレードワークフローの第 2 段階です。Cisco Crosswork を新しいソフトウェア バージョンにアップグレードする場合は、バックアップの作成が前提条件となります。

(注)

バックアップは、スケジュールされたアップグレード期間中にのみ作成することを推奨しま す。バックアップ操作の実行中は、Cisco Crosswork へのアクセスを試みないでください。

### 始める前に

バックアップを作成する場合は、次のガイドラインに従ってください。

- CiscoCrossworkは、SCPを使用して、システムの設定を外部サーバーにバックアップしま す。開始する前に、次の設定を行い、SCPサーバーに関する情報を用意しておく必要があ ります。
	- セキュアな SCP サーバーのホスト名または IP アドレスおよびポート番号。
	- バックアップが保存される SCP サーバーの事前設定されたパス。
	- ディレクトリに対するファイルの読み取りおよび書き込み権限のあるユーザーのログ イン情報。
	- SCPサーバーのストレージ要件は若干異なりますが、少なくとも25 GBのストレージ が必要です。
- バックアップファイルを保存する宛先SCPサーバーが設定されていることを確認します。 この設定は 1 回限りのアクティビティです。
- Cisco Crosswork クラスタと SCP サーバーの両方が同じ IP 環境内に存在する必要がありま す。たとえば、Cisco Crosswork が IPv6 で通信している場合は、バックアップサーバーも IPv6 で通信している必要があります。
- 現在のバージョンの Cisco Crosswork にインストールした Crosswork アプリケーションのリ ストを記録しておきます。これらのアプリケーションは、新しいバージョンの Cisco Crosswork に移行した後でなければインストールできません。
- Cisco Crosswork 4.0 でカスタム MIB パッケージを導入準備した場合は、パッケージのコ ピーをシステムにダウンロードします。Cisco Crosswork 4.1 への移行が完了したら、パッ ケージをアップロードする必要があります。詳細については[、アップグレード後のチェッ](#page-15-0) クリスト (16 [ページ\)](#page-15-0) を参照してください。
- サードパーティ製デバイスタイプを含めるように Cisco Crosswork 4.0 を変更した場合は、 サードパーティ製デバイスのコンフィギュレーション ファイルをダウンロードし、Cisco Crosswork 4.1 に再適用する必要があります。デバイスのコンフィギュレーション ファイ ルは、クラスタノード(/mnt/cw\_lusterfs/bricks/brick3/sys-oids.yaml)と ポッド(/mnt/backup/sys-oids.yaml)にあります。
- Cisco Crosswork 最適化エンジン に有効にされた機能パック(Local Congestion Mitigation (LCM)、Bandwidth Optimization(BWOpt)、および Bandwidth on Demand(BWoD)) がある場合は、先に進む前に無効にする必要があります。また、使用可能な場合は、LCM または BWOpt によって管理されるインターフェイスの現在のリストをエクスポートする 必要があります([Traffic Engineering] > [Local Congestion Mitigation] または [Bandwidth Optimization] > [Link Management] > [Export]アイコン)。最新の『*[CiscoCrosswork](https://www.cisco.com/c/en/us/td/docs/cloud-systems-management/crosswork-optimization-engine/3-0/ReleaseNotes/b_cisco_crosswork_optimization_engine_release_notes_3_0.html#Cisco_Concept.dita_eb78a197-21bf-4ed5-be52-8a980d7f56f3) Optimization Engine [Release](https://www.cisco.com/c/en/us/td/docs/cloud-systems-management/crosswork-optimization-engine/3-0/ReleaseNotes/b_cisco_crosswork_optimization_engine_release_notes_3_0.html#Cisco_Concept.dita_eb78a197-21bf-4ed5-be52-8a980d7f56f3) Notes*』の「Upgrade Crosswork Optimization Engine Feature Packs」に記載され ている手順に従います。

ステップ **1** すべての VM が正常であり、クラスタ内で実行されていることを確認します。

- ステップ **2 SCP** バックアップサーバを設定します。
	- a) Cisco Crosswork 4.0 のメインメニューから、**[Administration]** > **[Backup and Restore]** を選択します。
	- b) [Destination] をクリックして、[Edit Destination] ダイアログボックスを表示します。表示されたフィー ルドに関連するエントリを入力します。
	- c) [Save] をクリックして、バックアップサーバーの詳細を確認します。
- ステップ **3** バックアップを作成します。
	- a) Cisco Crosswork 4.0 のメインメニューから、**[Administration]** > **[Backup and Restore]** を選択します。
	- b) **[Actions]** > **[Backup]** をクリックして、宛先サーバーの詳細が事前に入力された [Backup] ダイアログ ボックスを表示します。
	- c) [Job Name] フィールドに、バックアップに該当する名前を入力します。
	- d) いずれかのVMまたはアプリケーションの状態が[Healthy]になっていないときに、あえてバックアッ プを作成する場合は、[Force] チェックボックスをオンにします。
		- [Force]オプションは、シスコカスタマーエクスペリエンスチームに相談した後にのみ使用 する必要があります。 (注)
	- e) バックアップに Cisco NSO のデータを含めない場合は、[Backup NSO] チェックボックスをオフにし ます。

Cisco Crosswork バックアッププロセスに Cisco NSO のデータを含める場合は、ここで説明する手順 ではなく、『*Cisco Crosswork Infrastructure 4.1 and Applications Administration Guide*』の「**Backup Cisco Crosswork with Cisco NSO**」のセクションに記載されている手順に従ってください。

f) 必要に応じて残りのフィールドにも入力します。

別のリモート サーバー アップロード先を指定する場合:事前に入力された [Host Name]、[Port]、 [Username]、[Password]、および [Remote Path] フィールドを編集して、別の接続先を指定します。

g) (任意)[Verify Backup Readiness] をクリックして、バックアップを完了するのに十分な空きリソー スが Cisco Crosswork にあることを確認します。Cisco Crosswork は、リモートの接続先が正しく指定 されていて、アプリケーションが正常である場合、どのアプリケーションも更新されていないこと も確認します。検証に成功すると、この操作には時間がかかることについての警告がCiscoCrosswork に表示されます。[OK] をクリックします。

検証に失敗した場合は、シスコ カスタマー エクスペリエンス チームにお問い合わせください。

- h) [Start Backup] をクリックして、バックアップ操作を開始します。Cisco Crosswork は、対応するバッ クアップジョブセットを作成し、それをジョブリストに追加します。[Job Details] パネルには、完了 した各バックアップステップのステータスが表示されます。
- i) バックアップジョブの進行状況を表示するには、[Backup and Restore Job Sets] テーブルの検索フィー ルドにジョブの詳細(ステータスやジョブタイプなど)を入力します。次に、目的のジョブセット をクリックします。

[Job Details] パネルに、選択したジョブセットに関する情報(ジョブのステータス、ジョブタイプ、 開始時刻など)が表示されます。失敗したジョブがある場合は、[Status] 列の近くにあるアイコンの 上にマウスポインタを合わせると、エラーの詳細が表示されます。

- リストにバックアップジョブが表示されない場合は、[Backup and Restore Job Sets] テーブル を更新します。 (注)
- j) リモートサーバへのアップロード中にバックアップが失敗した場合: [Job Details] パネルの [Status] アイコンのすぐ下にある [Upload backup] ボタンをクリックして、アップロードを再試行します。
	- SCP バックアップサーバーとの接続の問題(たとえば、ログイン情報の誤り、ディレクト リまたはディレクトリの権限の欠落、パスの欠落など)が原因でアップロードに失敗する ことがあります。こうした原因によることは、タスク **uploadBackupToRemote** の失敗に よって示されます。このような状況が発生した場合は、SCP サーバーの詳細を確認し、誤 りを修正してから再試行してください。または、[Upload backup] をクリックする前に、 [Destination] ボタンを使用して、別の SCP サーバーとパスを指定できます。 (注)
- ステップ **4** バックアップが正常に完了したら、各ノードをホストする VM の電源をオフにして(ハイブリッド VM か ら開始)、Cisco Crosswork クラスタをシャットダウンします。
	- a) VMware vSphere Web クライアントにログインします。
	- b) [Navigator] ペインで、シャットダウンする VM を右クリックします。
	- c) **[Power]** > **[Power Off]** を選択します。
	- d) VM のステータスが [Off] に変わるまで待ちます。
	- e) 30 秒待ってから、残りの VM ごとにステップ 4a 〜 4d を繰り返します。
- ステップ **5** アップグレード中に Cisco NSO に対して意図しない更新が実行されないように、Cisco NSO を読み取り専 用モードにします。

NSO を読み取り専用モードにするには、次のコマンドを使用します。

ncs cmd -c maapi read only

詳細については、[Cisco](https://software.cisco.com/download/home/286323467/type/286283941/release/5.4.2) NSO 5.4.2 のマニュアルを参照してください。

## <span id="page-5-0"></span>**Cisco Crosswork 4.1** クラスタのインストール

これはアップグレードワークフローの第 3 段階です。Cisco Crosswork 4.0 のバックアップが正 常に完了した後、Cisco Crosswork 4.1 クラスタのインストールに進みます。

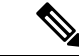

Cisco Crosswork 4.0 のノード数以上のノードが Cisco Crosswork 4.1 にインストールされる必要 があります。 (注)

#### 始める前に

- 環境が Cisco Crosswork [インフラストラクチャの要件](b_cisco_crosswork_platform_4_1_and_applications_install_guide_chapter2.pdf#nameddest=unique_10) で指定されているすべての要件を満 たしていることを確認します。
- ステップ **1** Crosswork [クラスタのインストール](b_cisco_crosswork_platform_4_1_and_applications_install_guide_chapter3.pdf#nameddest=unique_21) に記載されているいずれかのインストール方法を使用して、Cisco Crosswork 4.1 クラスタをインストールします。
	- インストール時にCiscoCrossworkは特別な管理IDを作成します(ユーザー名に*cw-admin*、デフォ ルトパスワードに *cw-admin* を使用した仮想マシン(**VM**)管理者)。管理ユーザー名は予約され ており、変更できません。管理IDを使用して初めてログインした場合は、パスワードを変更する よう求められます。データセンター管理者はこの ID を使用して Crosswork アプリケーション VM にログインし、トラブルシューティングを行います。ユーザーはこれを使用して、VM が正しく 設定されていることを確認します。 (注)
- <span id="page-5-1"></span>ステップ **2** インストールが完了したら、CiscoCrosswork UIにログインし、クラスタ内のすべてのノードが稼働してい るかどうかを確認します。
	- a) Cisco Crosswork のメインメニューから、**[Administration]** > **[Crosswork Manager]** > **[CrossworkSummary]** の順に選択します。
	- b) [CrossworkCluster]タイルをクリックして、ノード別のリソース使用率、使用中のIPアドレス、各ノー ドがハイブリッドとワーカーのどちらであるかなど、クラスタの詳細情報を表示します。

## **Cisco Crosswork 4.1** アプリケーションのインストール

これはアップグレードワークフローの第4段階です。CiscoCrosswork 4.1クラスタのインストー ルが正常に完了した後、Cisco Crosswork 4.1 アプリケーションのインストールに進みます。

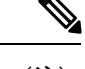

- インストールできるのは、Cisco Crosswork 4.0 [のバックアップ作成とシャットダウン](#page-2-0) (3 ペー [ジ\)](#page-2-0) でバックアップされた Cisco Crosswork アプリケーションのバージョン 4.1 のみです。 (注)
- ステップ **1** Crosswork [アプリケーションのインストール](b_cisco_crosswork_platform_4_1_and_applications_install_guide_chapter5.pdf#nameddest=unique_52) の手順に従って Cisco Crosswork 4.1 アプリケーションをイン ストールします。
- ステップ **2** アプリケーションが正常にインストールされたら、Cisco Crosswork 4.1 クラスタの正常性を確認します。
	- a) Cisco Crosswork のメインメニューから、**[Administration]** > **[Crosswork Manager]** > **[CrossworkSummary]** の順に選択します。
	- b) [Crosswork Cluster] タイルをクリックして、クラスタの正常性に関する詳細情報を表示します。

## <span id="page-6-0"></span>**Cisco Crosswork 4.0** バックアップの **Cisco Crosswork 4.1** への移行

これはアップグレードワークフローの第 5 段階です。Cisco Crosswork 4.1 アプリケーションが 正常にインストールされたら、CiscoCrosswork 4.1クラスタにCiscoCrosswork 4.0のバックアッ プを移行します。

### 始める前に

作業を開始する前に、次を確認してください。

- セキュアな SCP サーバーのホスト名または IP アドレスおよびポート番号。
- Cisco Crosswork 4.0 [のバックアップ作成とシャットダウン](#page-2-0) (3 ページ) で作成したバッ クアップファイルの名前とパス。
- ディレクトリに対するファイルの読み取りおよび書き込み権限のあるユーザーのログイン 情報。

### ステップ **1 SCP** バックアップサーバーを設定します。

- a) メインメニューから、**[**管理(**Administration**)**]** > **[**バックアップと復元(**Backup and Restore**)**]** を選 択します。
- b) [接続先(Destination)] をクリックして、[接続先の編集(Edit Destination)] ダイアログボックスを表 示します。
- c) 表示されたフィールドに関連するエントリを入力します。
	- [Remote Path] フィールドに、Cisco Crosswork 4.0 [のバックアップ作成とシャットダウン](#page-2-0) (3 [ページ\)](#page-2-0) で作成したバックアップの場所を入力してください。 (注)
- d) [Save] をクリックして、バックアップサーバーの詳細を確認します。

### ステップ **2 Cisco Crosswork 4.1** クラスタに **Cisco Crosswork 4.0** バックアップを移行します。

- a) Cisco Crosswork のメインメニューから、**[Administration]** > **[Backup and Restore]** を選択します。
- b) **[Actions]** > **[Data Migration]** をクリックして、宛先サーバーの詳細が事前に入力された [Data Migration] ダイアログボックスを表示します。
- c) [Backup File Name] フィールドに(Cisco Crosswork 4.0 [のバックアップ作成とシャットダウン](#page-2-0) (3 ペー [ジ\)](#page-2-0) で作成した)データ移行バックアップの名前を入力します。
- d) CiscoCrossworkアプリケーションまたはマイクロサービスの問題があるにもかかわらずデータ移行バッ クアップを実行する場合は、[Force] チェックボックスをオンにします。
- e) [Start Migration] をクリックして、データ移行操作を開始します。Cisco Crosswork は、対応するデータ 移行ジョブセットを作成し、[Backup and Restore Job Sets] テーブルに追加します。[Job Details] パネル には、完了した各バックアップステップのステータスが表示されます。
	- (注) リストにジョブが表示されない場合は、[Backup and Restore Job Sets] テーブルを更新します。
- f) データ移行ジョブの進捗を表示するには、[Backup and Restore Job Sets] テーブルの検索フィールドに ジョブの詳細(ステータスやジョブタイプなど)を入力します。次に、目的のジョブセットをクリッ クします。

[Job Details] パネルに、選択したジョブセットに関する情報(ジョブのステータス、ジョブタイプ、開 始時刻など)が表示されます。失敗したジョブがある場合は、[Status] 列の近くにあるアイコンの上に マウスポインタを合わせると、エラーの詳細が表示されます。

- データ移行の操作中、Crosswork UI と Grafana モニターリングが一時的に使用できなくなるこ とがあります。 (注)
- g) 途中でデータ移行が失敗した場合は、ステップ 1 に戻って手順を再開する必要があります。
- <span id="page-7-0"></span>ステップ **3** データの移行が正常に完了したら、Cisco Crosswork 4.1 クラスタの正常性を確認します。
	- a) Cisco Crosswork のメインメニューから、**[Administration]** > **[Crosswork Manager]** > **[CrossworkSummary]** の順に選択します。
	- b) [Crosswork Cluster] タイルをクリックして、クラスタの正常性に関する詳細情報を表示します。

## **Cisco Crosswork Data Gateway 3.0** へのアップグレード

これは Crosswork 4.0 から Crosswork 4.1 へのアップグレードワークフローの最終段階です。こ の段階に進む前に、アップグレードワークフローの前述した段階の手順がすべて完了している ことを確認します。

(注)

これは Cisco Crosswork Data Gateway Base VM のアップグレードのみに必要な手順です。コレ クタなど、他のコンポーネントのアップグレードは、CiscoCrossworkによって実行されます。

Cisco Crosswork Data Gateway は、ネットワーク内のパッシブデバイスとして機能します。 Crosswork Data Gateway のアップグレードプロセスは、Crosswork Data Gateway 2.0 VM のシャッ トダウンと Crosswork Data Gateway 3.0 VM との置き換えによって構成されます。

プールとデバイスマッピング情報は、移行ユーティリティ API の実行により 3.0 VM に移行さ れます。

### **https://<VIP>:30603/crosswork/inventory/v1/dg/vdg/migrate**

DLM の移行ユーティリティ API は累積的な API です。複数回安全に実行できます。

- ステップ1 新しい Cisco Crosswork Data Gateway 3.0 VM を、Crosswork Data Gateway 2.0 VM と同じ数、同じ情報(管理 インターフェイスが重要)を使用してインストールします。Cisco Crosswork Data Gateway [のインストール](b_cisco_crosswork_platform_4_1_and_applications_install_guide_chapter4.pdf#nameddest=unique_36) [ワークフロー](b_cisco_crosswork_platform_4_1_and_applications_install_guide_chapter4.pdf#nameddest=unique_36)の手順を実行します。
- ステップ **2** 新しい Cisco Crosswork Data Gateway VM が Cisco Crosswork に登録されており、管理状態が [Up] で、動作 状態が [Not Ready] になっていることを確認します。「Cisco Crosswork Data Gateway [の認証と登録](b_cisco_crosswork_platform_4_1_and_applications_install_guide_chapter4.pdf#nameddest=unique_41)」を参照 してください。

ステップ **3** Cisco NSO のメンテナンスモードまたは読み取り専用モードを終了します。詳細については、[5.5.2.9](https://software.cisco.com/download/home/286323467/type/286283941/release/5.5.2.9) の関 連資料を参照してください。

ncs cmd -c maapi read write

- ステップ **4** (任意)Cisco Crosswork 4.0 でカスタム MIB パッケージを導入準備した場合は、ダウンロードしたカスタ ム MIB パッケージをアップロードします(Cisco Crosswork 4.0 [のバックアップ作成とシャットダウン](#page-2-0) (3 [ページ\)](#page-2-0) の説明を参照)。この操作を実行する方法については、『*Cisco Crosswork Infrastructure 4.1 Applications and Administration Guide*』の「Add a Custom [Software](https://www.cisco.com/c/en/us/td/docs/cloud-systems-management/crosswork-infrastructure/4-1/AdminGuide/b_CiscoCrossworkAdminGuide_4_1/m-crosswork-data-gateway.html#id_126414) Package」のセクションを参照してくださ い。カスタム MIB パッケージをアップロードした後、次のチェックを実行します。
	- **robot-alerting**、**robot-fleet** および **pulse** マイクロサービスを再起動します。
	- カスタム MIB パッケージを使用していたすべての KPI を無効にします。
	- ジョブの無効化に成功したら、カスタム KPI を使用しているすべての KPI を有効にします。

### ステップ **5 JWT** トークンを取得して、移行ユーティリティ **API** を実行します。

- (注) 任意のツールを使用してAPIコールを実行できます。この手順では、POSTMANを使用しました。
- a) TGT を取得するには、次の API を実行します。

https://<VIP>:30603/crosswork/sso/v1/tickets

```
HTTP method: POST
Headers:
   Content-Type: application/x-www-form-urlencoded
   Accept: text/plain
Body:
   username=<Cisco Crosswork UI login username>
   password-<Cisco Crosswork UI login password>
```
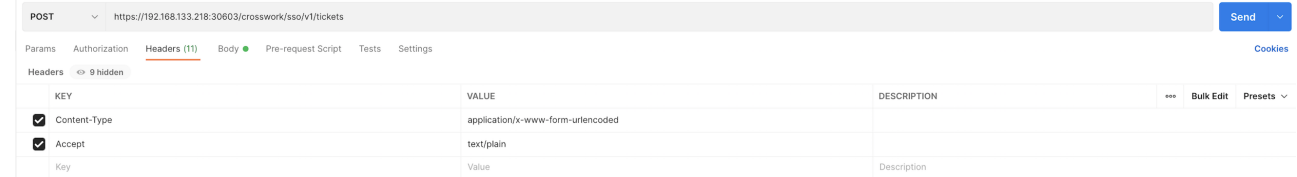

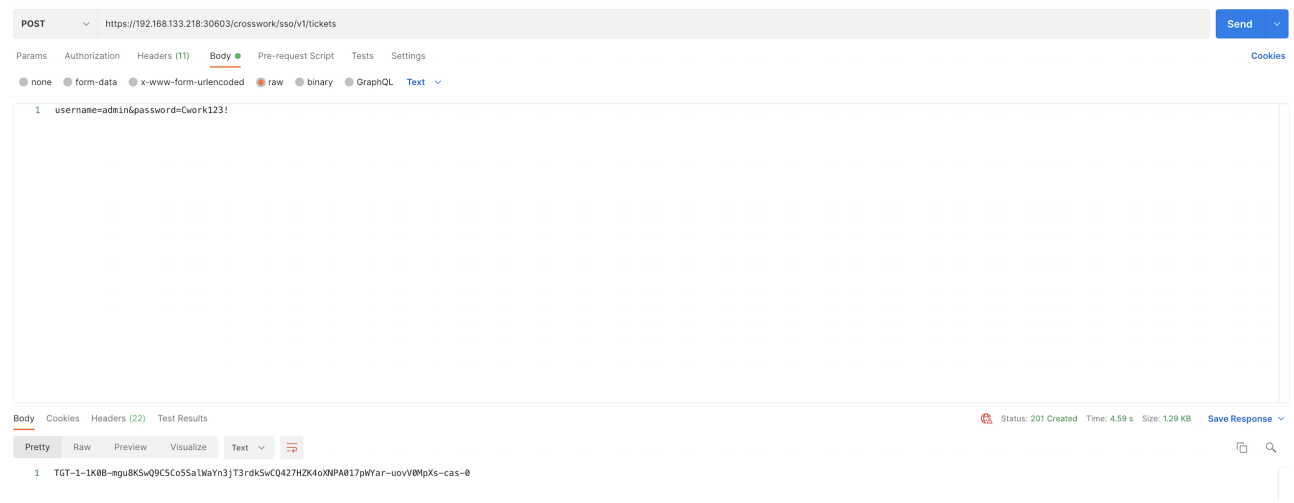

### b) TGT を取得した後、JWT を取得します。

Body Cookies Headers (21) Test Results

**Pretty** Raw Preview Visualize Text  $\sim$   $\frac{1}{\sqrt{P}}$ 

https://<VIP>:30603/crosswork/sso/v2/tickets/jwt

```
HTTP method:POST
 Headers:
                Content-Type: application/x-www-form-urlencoded
              Accept: text/plain
 Body:
             service=https://<VIP>:30603/app-dashboard
               tgt=<TGT from step a>
    \textbf{POST} \begin{tabular}{c} {\small \color{red} \begin{tabular}{c} {\small \color{blue} \begin{tabular}{c} {\small \color{blue} \begin{tabular}{c} {\small \color{blue} \end{tabular} }} \end{tabular} }} & \begin{tabular}{c} {\small \color{blue} \begin{tabular}{c} {\small \color{blue} \end{tabular} }} \end{tabular} } \end{tabular} \end{tabular} } \end{tabular} \end{tabular} } \end{tabular}Sond
    Params Authorization Headers (11) Body ● Pre-request Script Tests Settings
                                                                                                                                                                                                                                                                                                                                                                                               Contribut
    \begin{tabular}{ll} \bf \textcolor{red}{Headers} & $\otimes$ 9 hidden \\ \end{tabular}KEY
                                                                                                                                           VALUE
                                                                                                                                                                                                                                                                           DESCRIPTION
                                                                                                                                                                                                                                                                                                                                                                    oos Bulk Edit Presets v
                                                                                                                                            application/x-www-form-urlencoded
      Content-Type
      \overline{\bigcup} Accept
                                                                                                                                           application/ison
           Key
                                                                                                                                           Value
    \begin{tabular}{ll} \textbf{POST} & $\smile$ & \textbf{https://((host))}/crosswork/ssa/v2/tlickets/jwt \\ \end{tabular}Params Authorization Headers (11) Body · Pre-request Script Tests Settings
    \begin{tabular}{lllllll} \hline \multicolumn{3}{l}{} & \multicolumn{3}{l}{} & \multicolumn{3}{l*** Bulk Edit
          KEY
                                                                                                                                    VALUE
                                                                                                                                                                                                                                                            DESCRIPTION
     service
                                                                                                                                    https://192.168.133.218:30603/app-dashboard
     \blacksquare tgt
                                                                                                                                    TGT-1-1K0B-mgu8KSwQ9C5Co5SalWaYn3jT3rdkSwCQ427HZK4oXNPA017pWYar-uovV0MpXs-<br>cas-0|
```
-<br>- eyJh6ciOiJIUUxHiJ9.<br>2010/http://twiaMilainEntervisory2luIjoid11251simPobleHentyMindEnterVisoryNindEntervisoryNindEntervisoryNindEntervisoryNindEntervisoryNindEntervisoryNindEntervisoryNindEntervisoryNindEntervisoryNind

 $\Box$  0,

Status: 200 OK Time: 1355 ms Size: 2.1 KB Save Response

### ステップ **6** 移行ユーティリティ **API** を実行して、**Crosswork Data Gateway** プールを作成します。

**API**: https://<VIP>:30603/crosswork/inventory/v1/dg/vdg/migrate

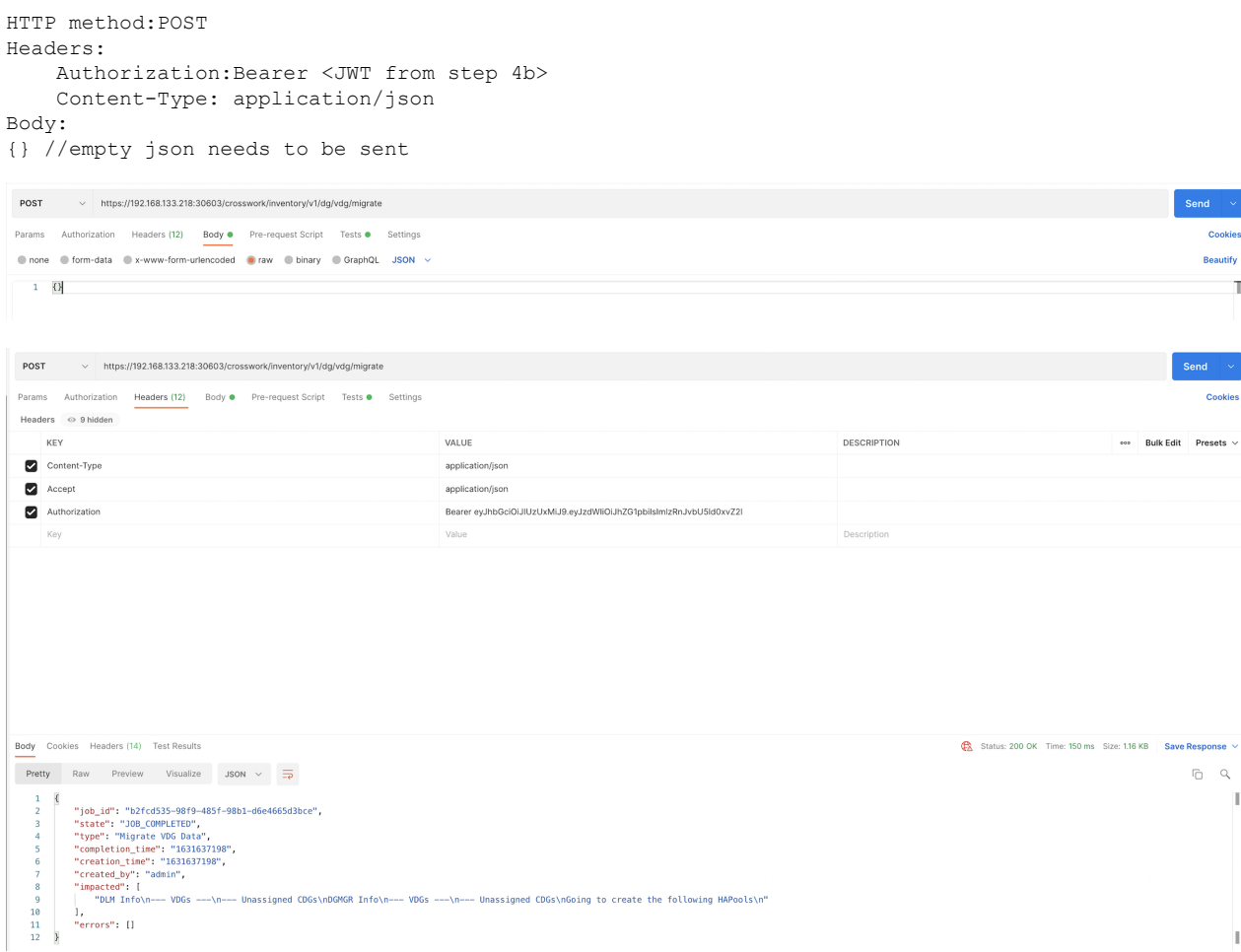

- API 応答のステータスコードは常に 200 になります。API 応答本文には、次の詳細情報を含む完 全なレポートが含まれます。 (注)
	- 正常に作成された Crosswork Data Gateway プール。
	- 作成されていない Crosswork Data Gateway プールと、それらが作成されていない理由。
	- すでに存在し、デバイス移行の準備ができている Crosswork Data Gateway プール。

移行ユーティリティ API 内で返されるレポートをコピーします。このレポートは、問題が発生し た場合のトラブルシューティングに役立ちます。

### ステップ **7** すべての **Crosswork Data Gateway** プールが作成されていることを確認します。

- a) Cisco Crosswork UI の [Administration] > [Data Gateway Management] に移動します。
- b) Cisco Crosswork 4.0 のすべての Crosswork Data Gateway プールが [Data Gateways] タブのリストに表示さ れていることを確認します。

c) [Pools] タブで、各 Crosswork Data Gateway プールを編集し、アクティブな Crosswork Data Gateway が Cisco Crosswork 4.0 でメモしたものと同じであることを確認します。

たとえば、次の図の Crosswork Data Gateway プールには 2 つの VM が含まれており、アクティブな VM は 172.23.247.78 です。

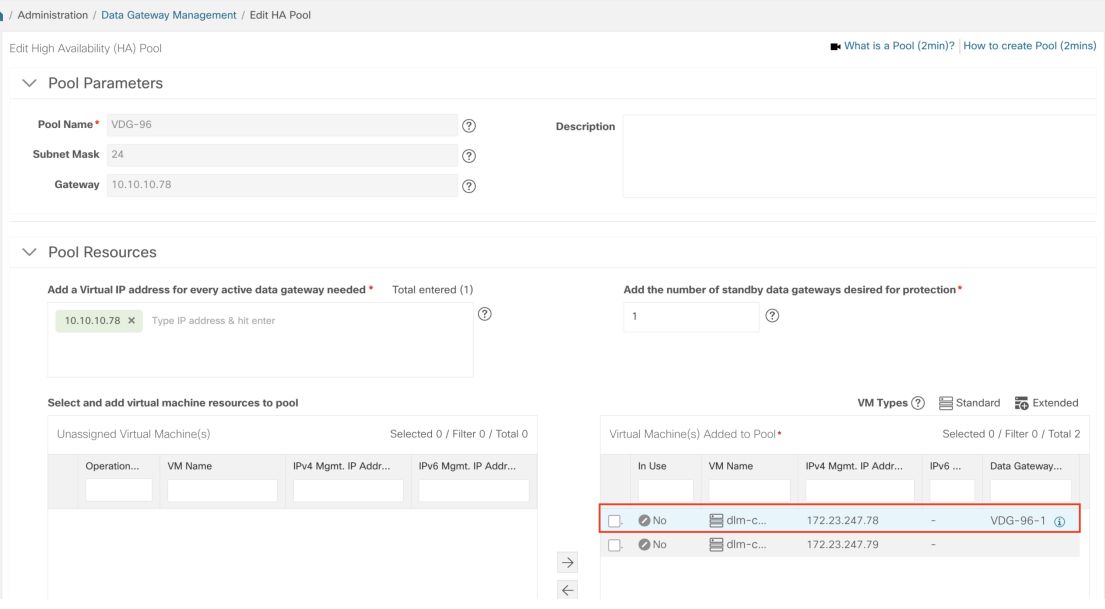

Crosswork Data Gateway プールが作成されていない、または Cisco Crosswork 4.0 展開でアク ティブだった VM ではない別の VM がアクティブとして選択されているなどの問題がある場 合は、API コールに応じて生成された API レポートで問題を確認します。問題のトラブル シューティングと推奨される回避策については、Crosswork Data Gateway [アップグレードに関](#page-13-0) [連した問題のトラブルシューティング](#page-13-0) (14 ページ) のセクションを参照してください。 (注)

### ステップ **8** 移行ユーティリティ **API** を使用したデバイスの **Crosswork Data Gateways 3.0** への接続

移行ユーティリティ API を実行して、Crosswork Data Gateways 2.0 から、Cisco Crosswork 4.1 で新しく作成 した Crosswork Data Gateways 3.0 にデバイスをマッピングします(ステップ 5 の説明を参照)。

ここで移行ユーティリティ API を実行すると、Crosswork Data Gateway が検証され、Cisco Crosswork 4.0 か ら対応する Crosswork Data Gateway にすべてのデバイスが接続されます。

### ステップ **9 Cisco Crosswork4.1 UI** で、デバイスが **Crosswork Data Gateways 3.0** に接続されていることを確認します。

- a) [Administration] > [Data Gateway Management] ページに移動します。
- b) Crosswork Data Gateway の [Attached Device Count] を確認します。

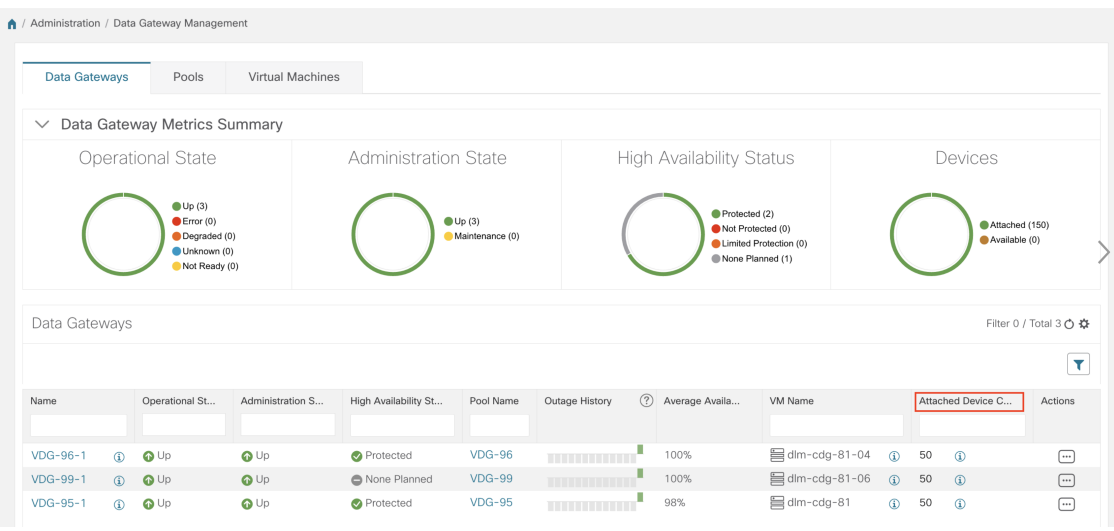

問題が発生した場合 (Crosswork Data Gateway プールの欠落や、デバイスが接続されていない プールなど)は、Crosswork Data Gateway [アップグレードに関連した問題のトラブルシュー](#page-13-0) [ティング](#page-13-0) (14 ページ) のセクションを参照してください。 (注)

### <span id="page-13-0"></span>**Crosswork Data Gateway** アップグレードに関連した問題のトラブルシューティング

次の表に、Crosswork Data Gateway のアップグレード時に発生する可能性のある一般的な問題 を列挙し、問題の原因を特定して解決するためのアプローチを示します。

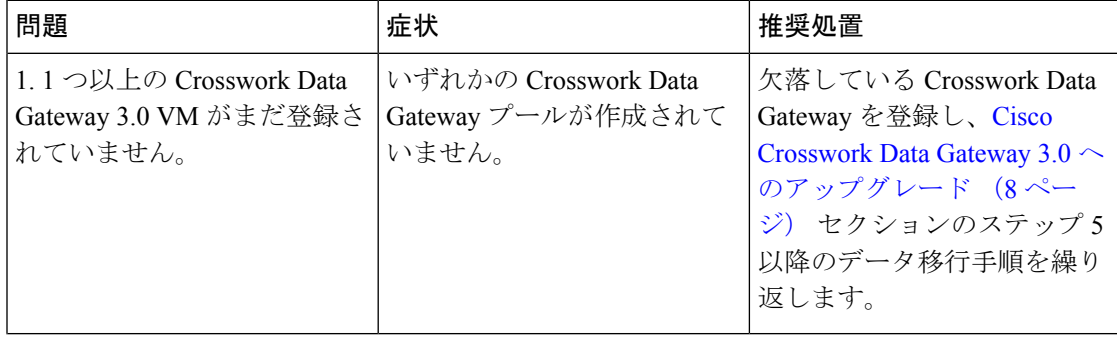

I

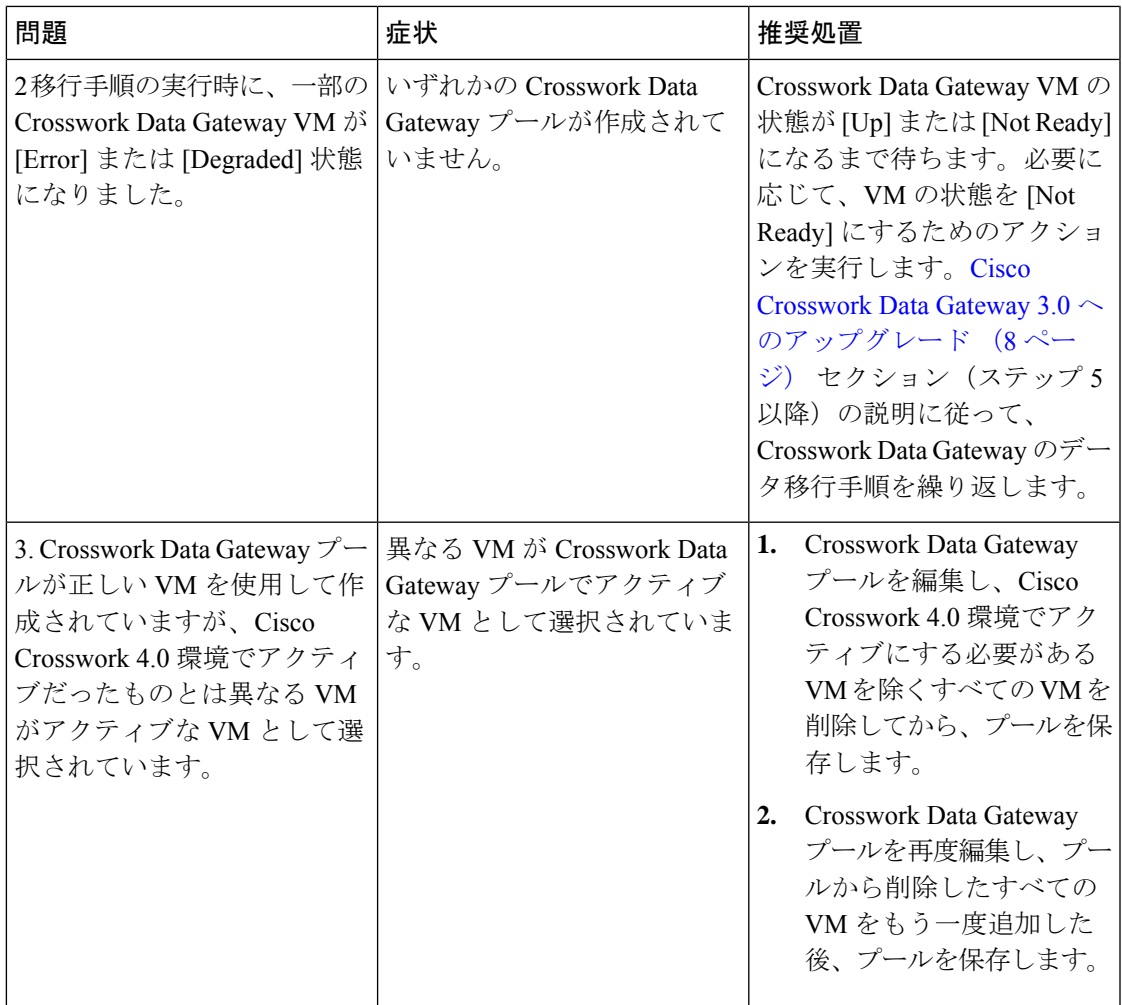

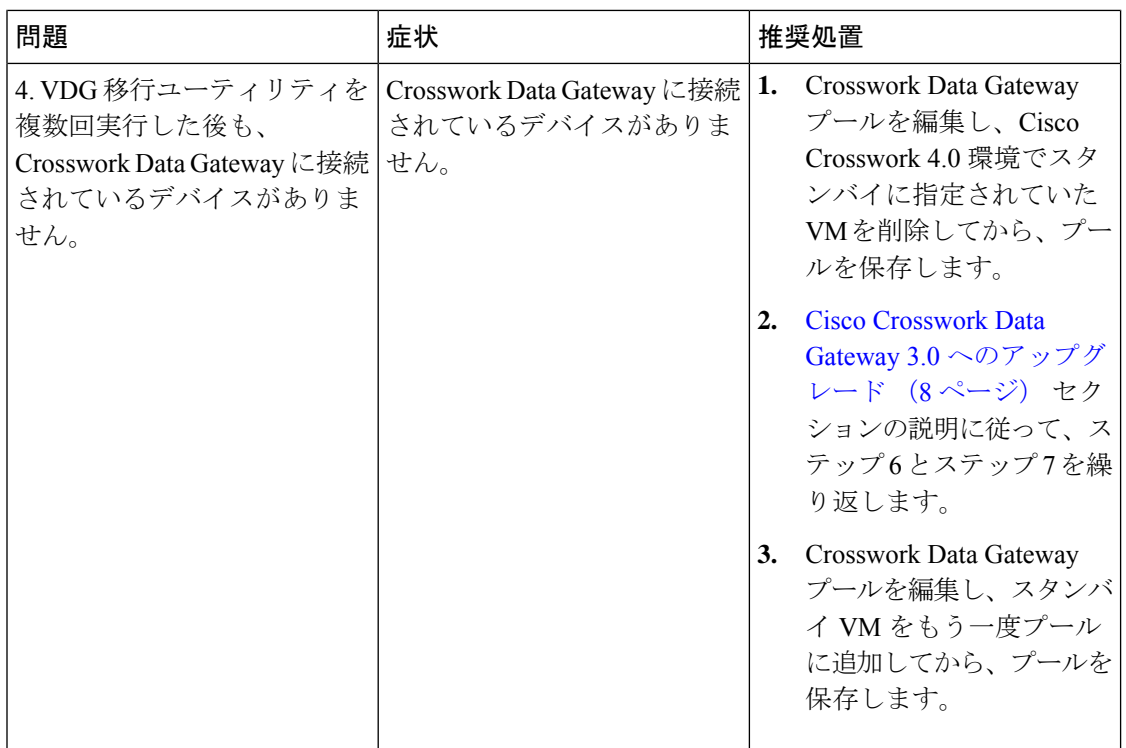

## <span id="page-15-0"></span>アップグレード後のチェックリスト

CiscoCrosswork 4.1へのアップグレードが完了したら、新しいクラスタの正常性を確認します。 クラスタが正常であれば、次のアクティビティを実行します。

• Cisco Crosswork 4.1 UI の [Administration] > [Collection Jobs] に移動し、重複するシステム ジョブを削除します。

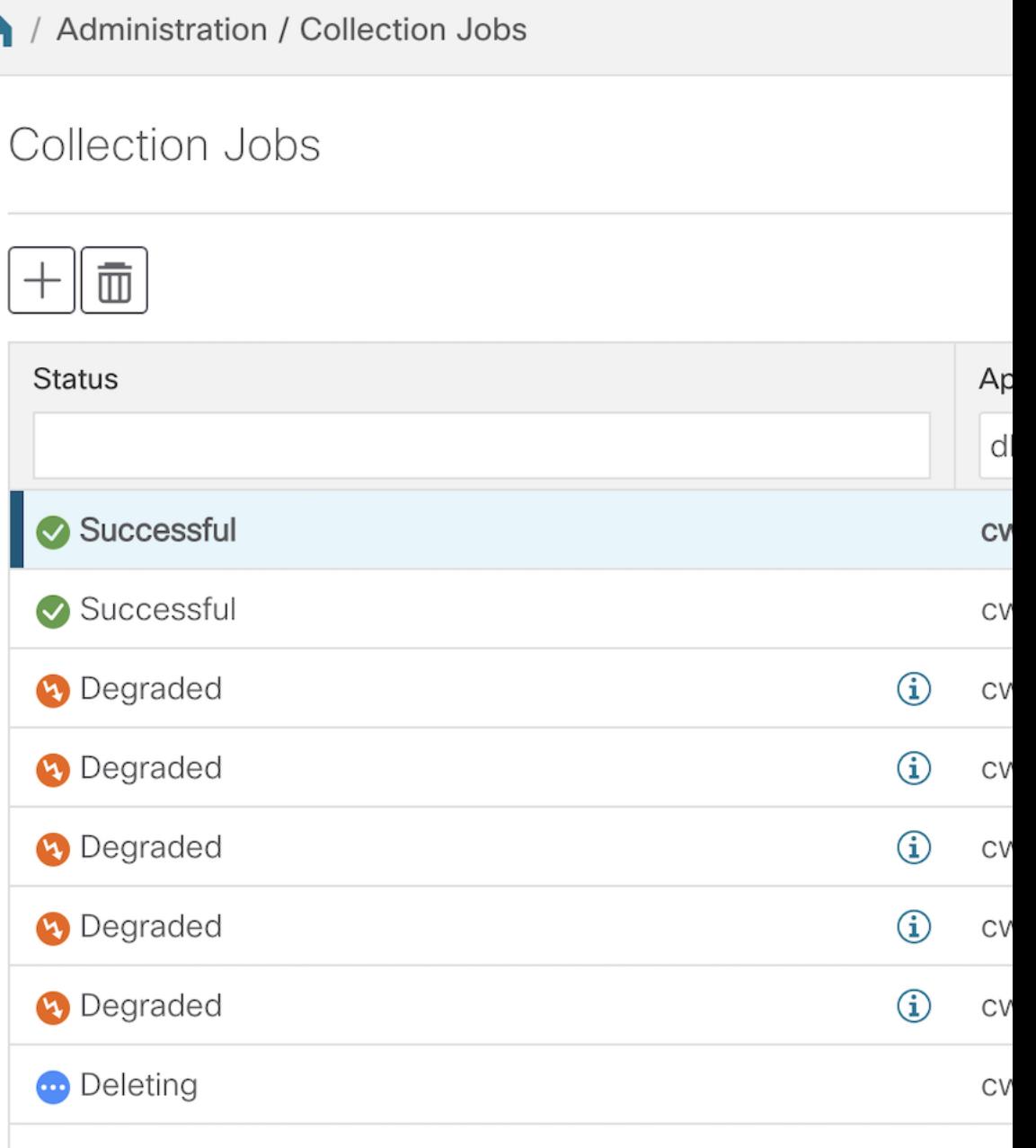

- [Administration] > [Collection Jobs] ページで、Crosswork Data Gateway 3.0 VM で収集ジョブ が実行されていることを確認します。この時点で、2.0 VM を削除できます。
- デフォルトのログイン情報を使用してログインして、復元した AAA データを確認し、 Cisco Crosswork 4.1 でのカスタムユーザーロール(読み取り/書き込み、または読み取り) を設定します。
- (任意)ネットワーク要件に基づいて、関連するマップファイルを cisco.com からダウン ロードし、Cisco Crosswork 4.1 に再アップロードします。
- (任意)Cisco Crosswork 4.0 で NSO デバイス導入準備ポリシーが設定されている場合は、 NSO で新しいネットワーク要素ドライバ (NED) を使用してポリシーを更新する必要が あります。
- (任意) (Cisco Crosswork 4.0 で使用されていた) サードパーティ製デバイスの設定を Cisco Crosswork 4.1 に再適用します。
- Crosswork 最適化エンジン を使用している場合は、次のアクションを実行します。
	- 『Cisco Crosswork [Optimization](https://www.cisco.com/c/en/us/td/docs/cloud-systems-management/crosswork-optimization-engine/3-0/ReleaseNotes/b_cisco_crosswork_optimization_engine_release_notes_3_0.html#id_116094) Engine Release Notes』に記載されているサポート対象 Cisco IOS XE/XR バージョンに従って、デバイスのソフトウェアバージョンをアップ グレードします。
	- 最新の『Cisco Crosswork [Optimization](https://www.cisco.com/c/en/us/td/docs/cloud-systems-management/crosswork-optimization-engine/3-0/ReleaseNotes/b_cisco_crosswork_optimization_engine_release_notes_3_0.html#Cisco_Concept.dita_eb78a197-21bf-4ed5-be52-8a980d7f56f3) Engine Release Notes』の「Upgrade Crosswork Optimization Engine Feature Packs」の手順に従って、機能パック(ローカル輻輳緩和 (LCM)、帯域幅最適化(BWOpt)、オンデマンド帯域幅(BWoD))を確認しま す。

上記のアクティビティのいずれかでエラーが発生した場合は、シスコ カスタマー エクスペリ エンス チームにお問い合わせください。

# <span id="page-17-0"></span>**Crosswork** アプリケーションの更新(スタンドアロン ア クティビティ)

このセクションでは、マイナーアップデートまたはパッチリリースの場合に、CiscoCrosswork UIからCrossworkアプリケーションを個別に更新する方法について説明します。この手順は、 前のセクションで説明したアップグレードワークフローの一部ではありません。

作業を開始する前に、次を確認してください。

- 重要なアップグレードを行う前に、データのバックアップを作成します(バックアップ/ 復元機能を使用)。
- cisco.com からローカルマシンに Crosswork APPlication (CAPP) ファイルの最新バージョ ンをダウンロードします。

- Crosswork は、CAPP ファイルのダウングレード操作をサポートしていません。ただし、アプ リケーションを古いバージョンに戻す場合は、アプリケーションをアンインストールして、古 いバージョンのアプリケーションをインストールします。ダウングレードの場合は、操作の前 にデータのバックアップを作成することを推奨します。 (注)
- ステップ **1 [**管理(**Administration**)**]** > **[Crosswork**の管理(**Crosswork Management**)**]**をクリックし、[アプリケーショ ン管理(Application Management)] タブを選択します。

Crosswork プラットフォーム インフラストラクチャと追加されたアプリケーションは、ここにタイルとし て表示されます。

- ステップ **2** [ファイルの追加(.tar.gz)(Add File (.tar.gz))] オプションをクリックして、ダウンロードしたアプリケー ション CAPP ファイルを追加します。
- ステップ **3** [ファイルの追加(Add File)] ダイアログボックスで、該当する情報を入力し、[追加(Add)] をクリック します。

CAPP ファイルを追加すると、既存のアプリケーションタイル (この例では [Zero Touch Provisioning]) に アップグレードプロンプトが表示されます。

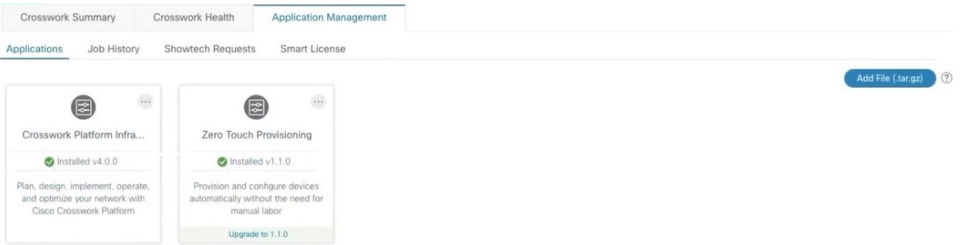

ステップ **4** アップグレードする場合は、[アップグレード(Upgrade)]プロンプトをクリックすると、アプリケーショ ンの新しいバージョンがインストールされます。

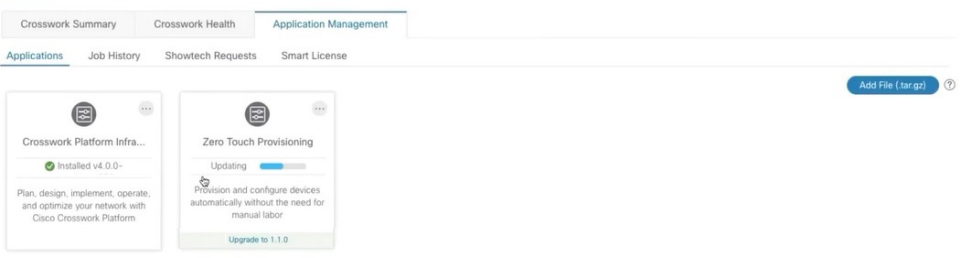

アップグレードの進行状況がアプリケーションタイルに表示されます。

ステップ5 または、タイルの … をクリックし、ドロップダウンリストから [アップグレード (Upgrade) ] オプショ ンを選択します。

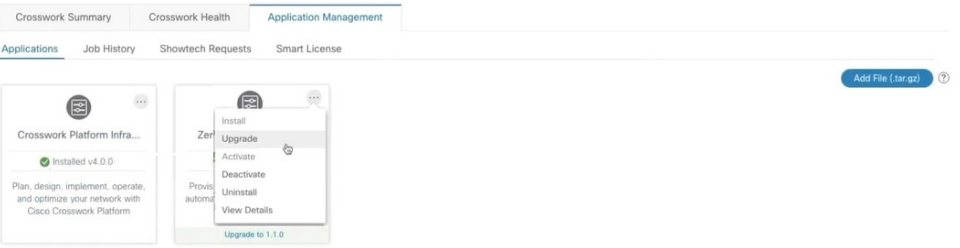

[アップグレード(Upgrade)] 画面で、アップグレードする新しいバージョンを選択し、[アップグレード (Upgrade)] をクリックします。

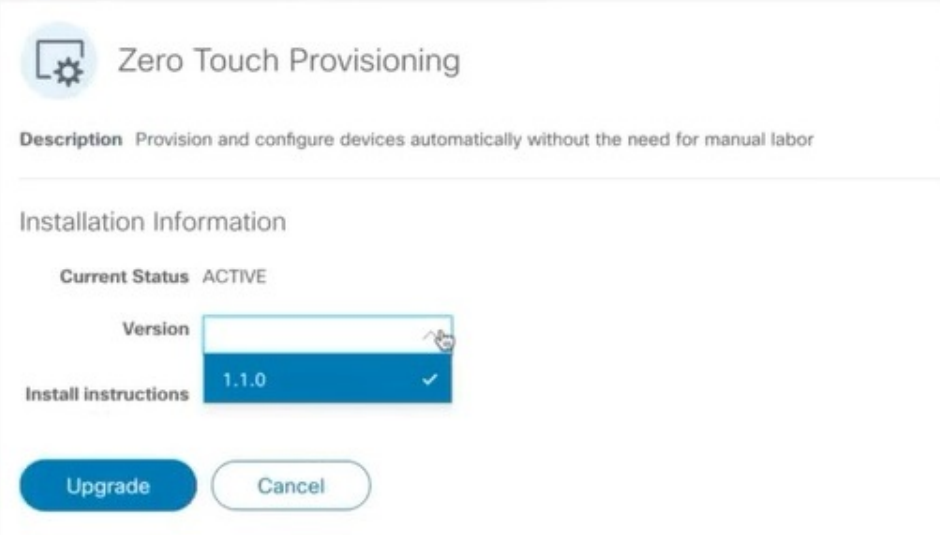

- ステップ **6** (オプション)[ジョブ履歴(Job History)] をクリックして、アップグレード操作の進行状況を確認しま す。
	- アップグレード操作では、通常、既存の CAPP ファイルと新しい CAPP ファイルの間で変更され たコンポーネントのみがインストールされます。これは、新しいバージョンが古いバージョンの リソースのほとんどを引き続き使用する可能性があるためです。これにより、現在のシステムと セッションを中断することなく迅速に操作を実行できます。 (注)
	- アップグレード時は、更新が完了するまで更新中のアプリケーションは使用できません。この間、 アプリケーションを使用している他のユーザーには、アップグレードに関するアラームが通知さ れます。 (注)